## **TÜKETİM MALZEMESİ ÇIKIŞI**

- 1 TAŞINIR KAYIT YÖNETİM SİSTEMİNİ AÇINIZ **(Taşınır İstek Birimi Yetkilisi)** OLARAK GİRİŞ YAPINIZ
- 2 Tasınır Talepleri SEKMESİNİN  $\oplus$  ARTISINI TIKLAYINIZ
- 3 **Taşınır İstek Belgesi Oluştur** TIKLAYINIZ. KARŞINIZA BU EKRAN GELECEKTİR.

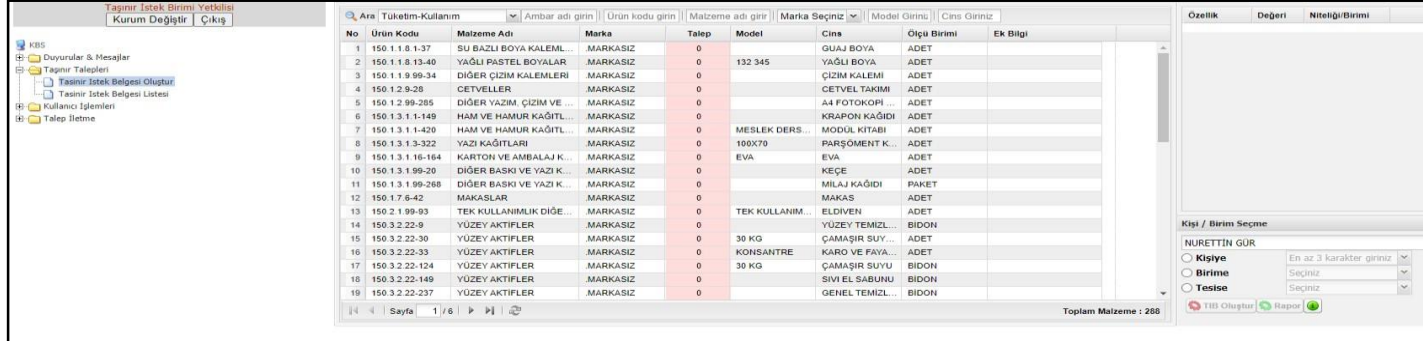

- 4 AÇILAN EKRAN MALZEME LİSTENİZDEN İSTEDİĞİNİZ KADAR MALZEMEYİ TALEP EDEBİLECEĞİNİZ EKRANDIR. (Bu ekrandan malzeme talep etmek için öncelikle ambarınızda hangi malzemeden ne kadar ürün olduğunu gösteren çizelgeyi almış olmalısınız. Bu çizelgeyi ise Taşınır Kayıt Yetkilisi rolü ile TKYS'ye girdiğinizde Kayıt Arama-Mevcuttaki Ürünler-150 Ambarını (Tüketim Malzemeleri Ambarı) seçip Rapor Göster yaparak yazdırıp alabilirsiniz.)
- 5 ELİNİZDEKİ LİSTEDE VAR OLAN ÜRÜNLERDEN NE KADARINI TALEP EDECEKSENİZ TALEP SÜTUNUNA YAZINIZ. TALEP HÜCRESİNE TIKLADIĞINIZDA ÖNCE HÜCREDEKİ SIFIRI SİLİP TUTARI ONDAN SONRA YAZINIZ. (Her koddaki malzemenin tamamını da talep edebilirsiniz.)
- 6 TALEP EDECEĞİNİZ ÜRÜNLERİN MİKTARINI YUKARIDA ANLATILAN ŞEKİLDE TAMAMLAYINIZ.
- (Ambarda görünen ancak tüketime verilmiş tüm malzemenizi bu şekilde istek belgesine aktarabilirsiniz.) 7 – LİSTELEME İŞLEMİNİ TAMAMLADIKTAN SONRA EKRANIN SAĞ ALT TARAFINDA BULUNAN **Kişi/Birim Seçme** BÖLÜMÜNDEN **Birime** KUTUCUĞUNU SEÇİP AÇILIR KUTUCUKTAKİ OK YARDIMI İLE İSTEK BİRİMİNİ TIKLAYINIZ. AÇILAN YENİ KUTUCUKTAN OK YARDIMI İLE **Yerleşim Birimi** SEÇİNİZ

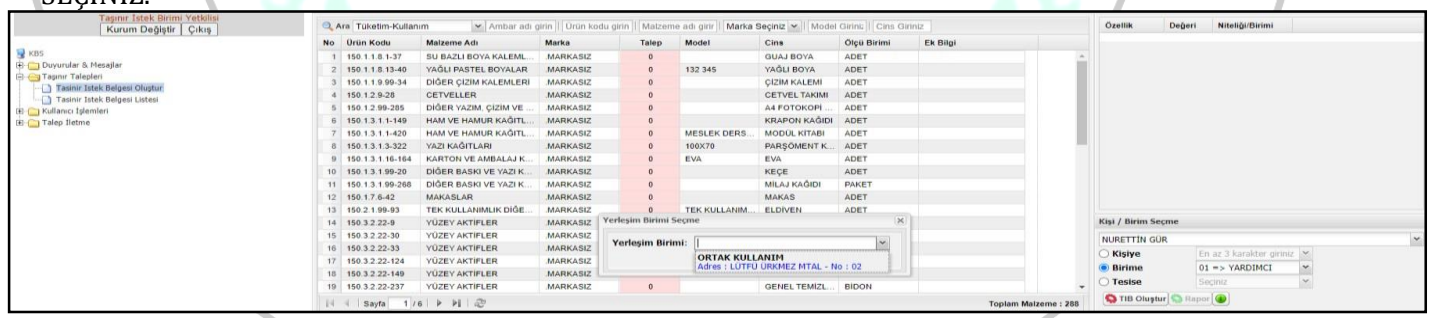

- 8 **TIB Oluştur** BUTONU İLE TAŞINIR İSTEK BELGENİZİ OLUŞTURUN.
- 9 TAŞINIR İSTEK BELGENİZ OLUŞMUŞTUR. SOL TARAFTAKİ MENÜDEN **Taşınır Talepleri** SEKMESİNİN ARTISINI TIKLAYINIZ. **Taşınır İstek Belgesi Listesi** TIKLAYINIZ. KARŞINIZA AŞAĞIDAKİ GİBİ BİR LİSTE ÇIKACAKTIR. BU LİSTENİN EN ÜST SATIRINDA ONAYSIZ OLARAK GÖRÜNEN LİSTE OLUŞTURDUĞUMUZ LİSTEDİR. HATALI VEYA EKSİK BİR LİSTE OLDUĞUNU DÜŞÜNÜYORSANIZ SATIRIN SONUNDAKİ **Sil** BUTONU İLE LİSTEYİ SİLEBİLİRSİNİZ. ARTIK İŞLEMİMİZE **Taşınır Kayıt Yetkilisi** OLARAK DEVAM EDECEĞİZ.

| <b>Taşınır İstek Belgesi</b> |               |            |                         |             |                           |                  |          |                         |     |
|------------------------------|---------------|------------|-------------------------|-------------|---------------------------|------------------|----------|-------------------------|-----|
|                              | No TIB Fis No | Tarih      | Nereye / Kime Verildiği | Onay Durumu | <b>Tif Fis No / Durum</b> | İstenen TKKY Adı | Rapor AI | <b>TIB Detay Göster</b> | Sil |
|                              |               |            |                         |             |                           |                  |          |                         |     |
|                              | 2020/4        | 14.12.2020 | <b>YARDIMCI</b>         | $\circ$     | Fis Oluşmamış             | NURETTIN GÜR     | A        |                         | 命   |
|                              | 2020/1        | 26.06.2020 | <b>YARDIMCI</b>         |             | 2020/9                    | NURETTIN GÜR     | B        |                         |     |
|                              | 2019/1        | 12.11.2019 | <b>YARDIMCI</b>         |             | 2019/26                   | NURETTIN GÜR     | a        |                         |     |
|                              | 2018/3        | 10.12.2018 | <b>YARDIMCI</b>         |             | 2018/33                   | NURETTIN GÜR     | B        |                         |     |
|                              | 2017/3        | 25.12.2017 | <b>YARDIMCI</b>         | e           | 2017/43                   | NURETTIN GÜR     | a        |                         |     |
|                              | 6 2017/2      | 06.12.2017 | <b>YARDIMCI</b>         | O           | 2017/30                   | NURETTIN GÜR     | ö        |                         |     |

10– **Taşınır Kayıt Yetkilisi** OLARAK SİSTEME GİRİŞ YAPTIĞINIZDA KARŞINIZA ALTTAKİ EKRAN AÇILACAKTIR.

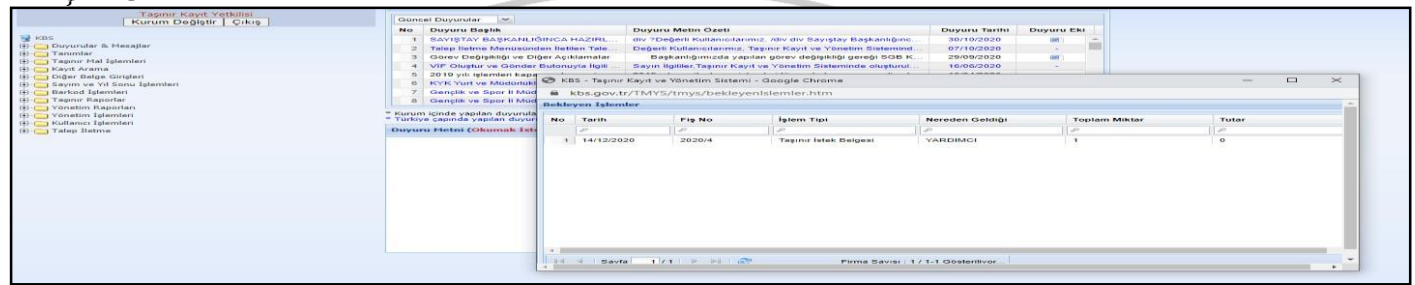

11– KÜÇÜK (Bekleyen İşlemler Uyarı Penceresi) PENCEREYİ KAPATIP SOL MENÜDEN SIRASIYLA **Taşınır Mal İşlemleri – Taşınır Talepleri – Taşınır İstek Belgesi Listesi** TIKLAYINIZ. KARŞINIZA AŞAĞIDA EKRAN AÇILACAKTIR. AÇILAN EKRANIN İLK SATIRINDA ONAYLANMAMIŞ LİSTEMİZ (Kırmızı İşaretli) MEVCUT OLUP SATIRIN SONUNDAKİ Onayla BUTONUNU TIKLAYINIZ.

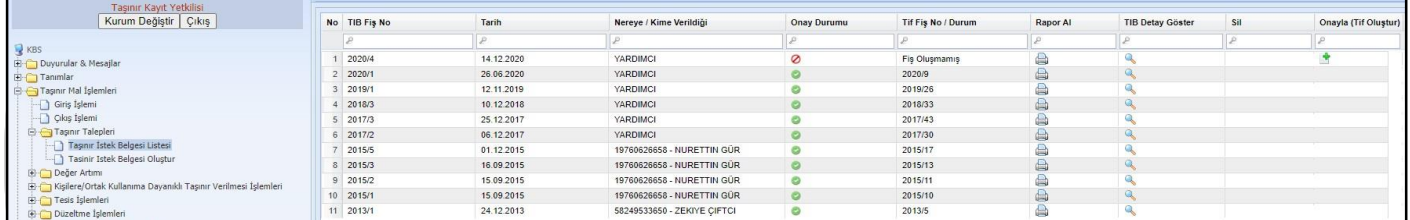

## 12 – KARŞIMIZA AŞAĞIDAKİ EKRAN AÇILACAKTIR.

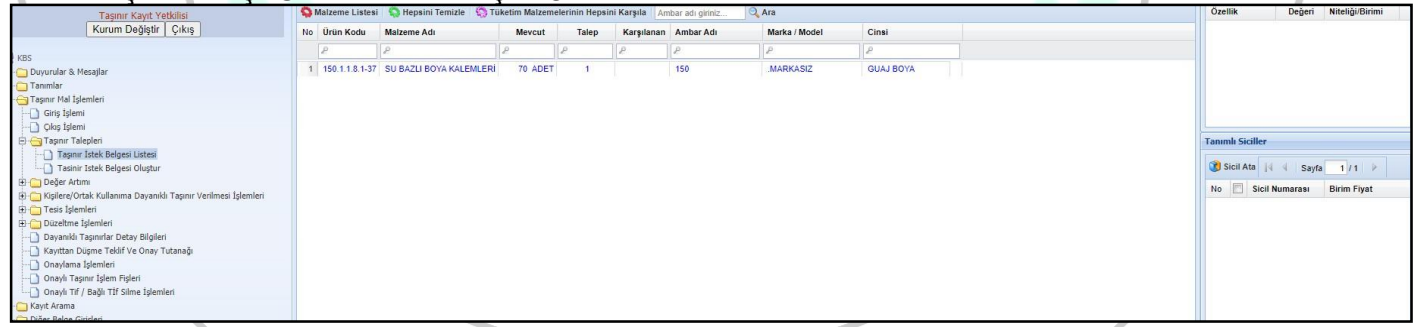

13 – BU EKRANDA SIRASIYLA **Tüketim Malzemelerinin Hepsini Karşıla – Malzeme Listesi** DEDİĞİMİZDE ALTTAKİ EKRAN AÇILACAKTIR. ъ

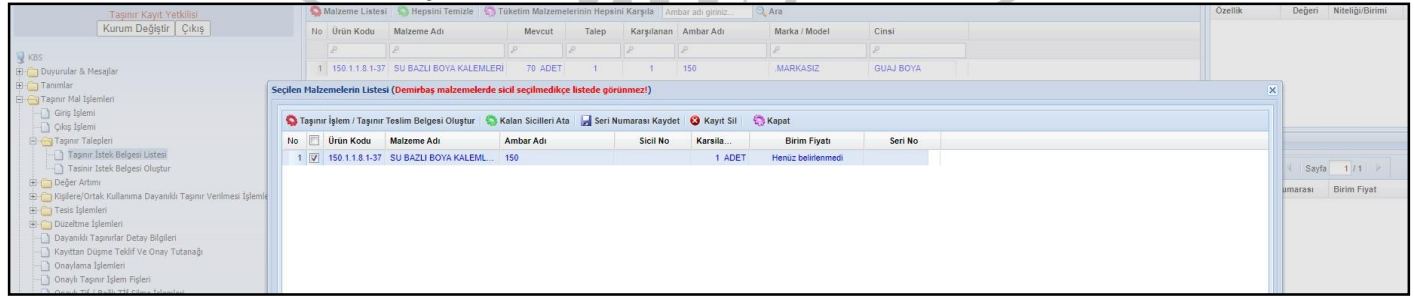

14 – ÜRÜNLERİN BAŞLARINDAKİ KUTUCUKLARI İŞARETLEYEREK **Taşınır İşlem/Taşınır Teslim Belgesi Oluştur** BUTONUNU TIKLAYINIZ.

15 – ARTIK BELGEMİZ OLUŞTU. YAN MENÜDEN **Onaylama İşlemleri** – TİF ÇEŞİDİ KISMINDAN DA **Çıkış Tifleri** SEÇİLDİĞİNDE AŞAĞIDA BULUNAN EKRAN AÇILACAKTIR. İLGİLİ TİFİ İŞARETLEYEREK ÜST TARAFTAN Onayla YAPINIZ. AÇILAN TİFİ 2 ADET YAZDIRIN.

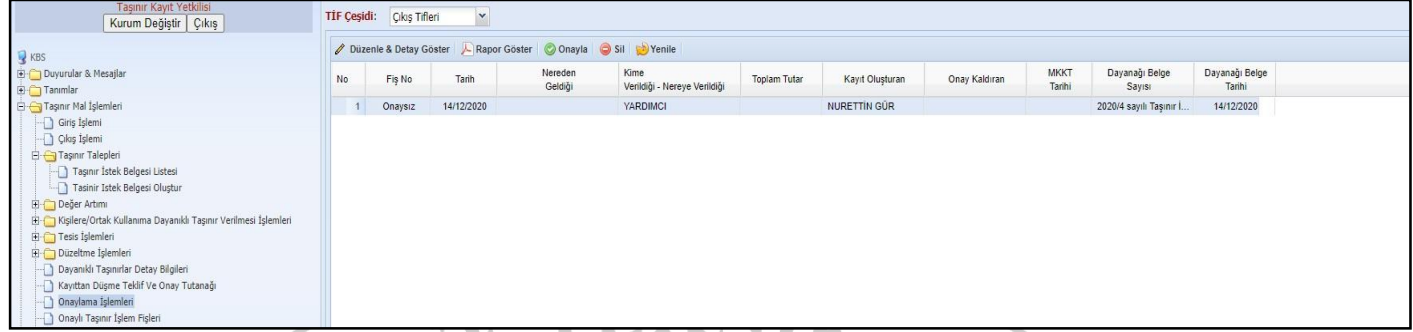

16 – ONAYLADIĞINIZ TİFİ SOL MENÜDEN **Onaylı Taşınır İşlem Fişleri** TİF ÇEŞİDİNDEN **Çıkış Tifleri** İLGİLİ TİFİ İŞARETLEYEREK **Vif Oluştur ve Gönder** YAPARAK MUHASEBEYE GÖNDERİNİZ. 17 – VİF MUHASEBE BİRİMİNE GÖNDERİLDİKTEN SONRA RESMİ ÜST YAZI İLE BİRLİKTE TAŞINIR İŞLEM FİŞİNİ MALMÜDÜRLÜĞÜNE GÖTÜREREK ONAYLAMA VE YEVMİYELEŞTİRME İŞLEMİ YAPTIRINIZ.

2017